### The University of Texas at San Antonio **UTSA** Digital Learning

## **PlayPosit Deep Linking**

Setting a PlayPosit Bulb using Deep Linking (Preferred for a successful course copy)

### **Launch PlayPosit in Blackboard**

- 1. Log into Blackboard and select your course.
- 2. Navigate to an existing **content area**.
- 3. In the content area, click **Build Content** and select **PlayPosit (Deep Linking)** from the dropdown menu (Figure 1).

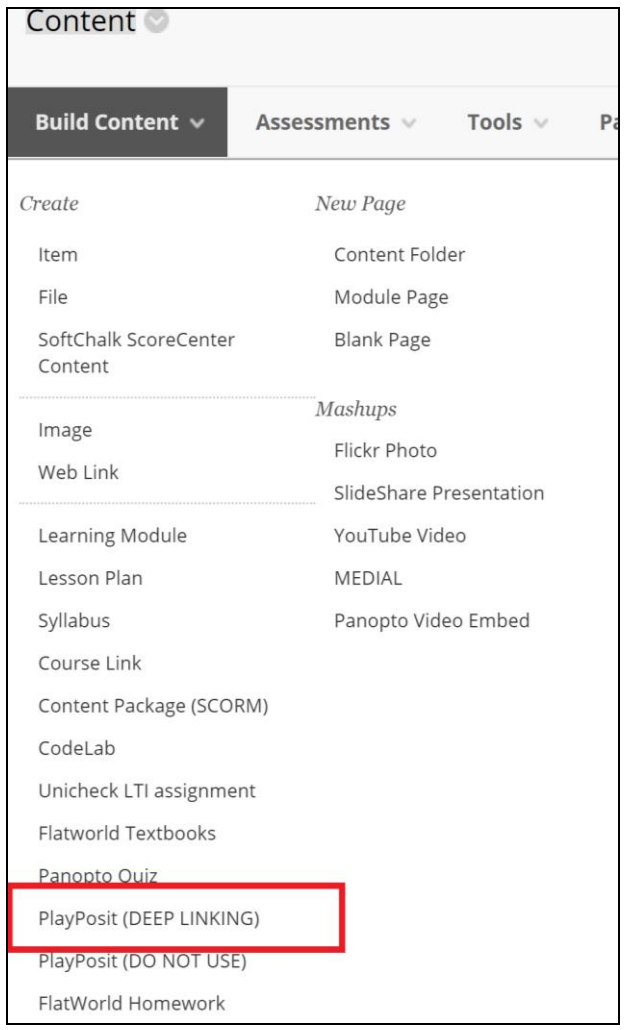

Figure 1

- 4. After selecting **"PlayPosit Deep Linking",** PlayPosit LTI will begin to launch.
- 5. Click **Enter PlayPosit** to access your bulb library and start building content or if you have a bulb already created, select **Set Bulb Link** (Figure 2).

### The University of Texas at San Antonio **UTSA.** Digital Learning

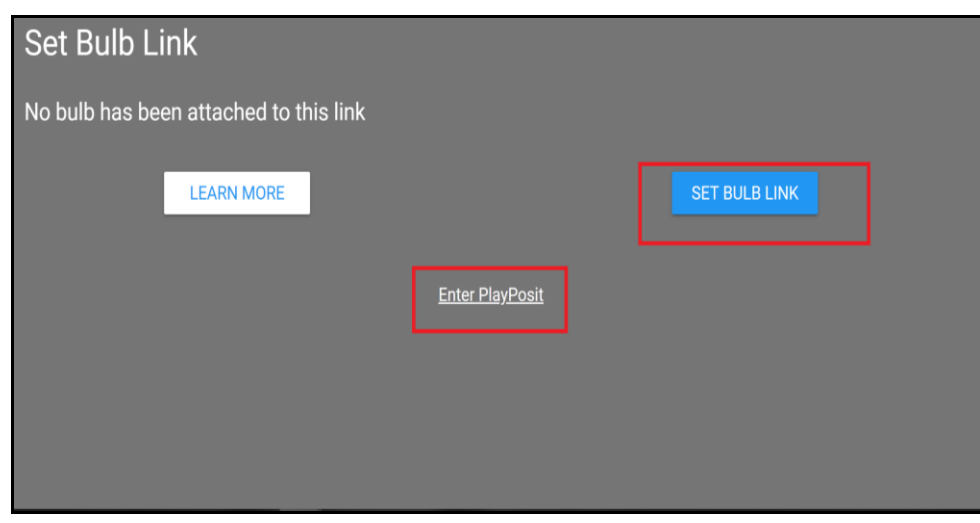

Figure 2

6. On the left side menu, select **My Bulbs** (Figure 3).

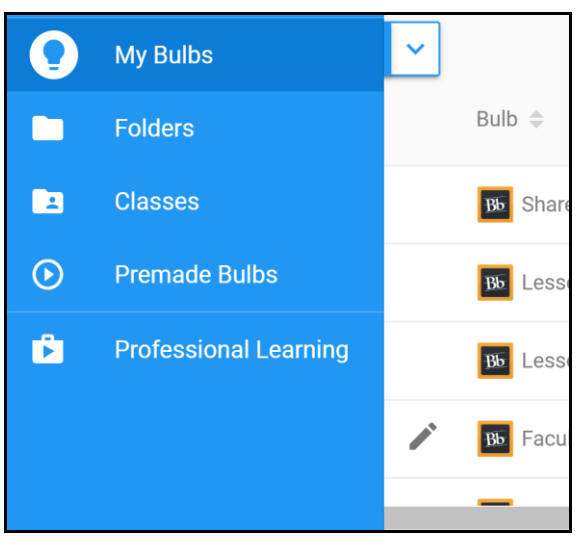

Figure 3

- a. If you are creating a new bulb, select **Add New Bulb** to begin creating your bulb/ lesson (Figure 4).
- b. If you have an existing bulb and are ready to set the bulb link, select the **Blackboard Icon** next to the name (Figure 4).

# **UTSA**. Digital Learning

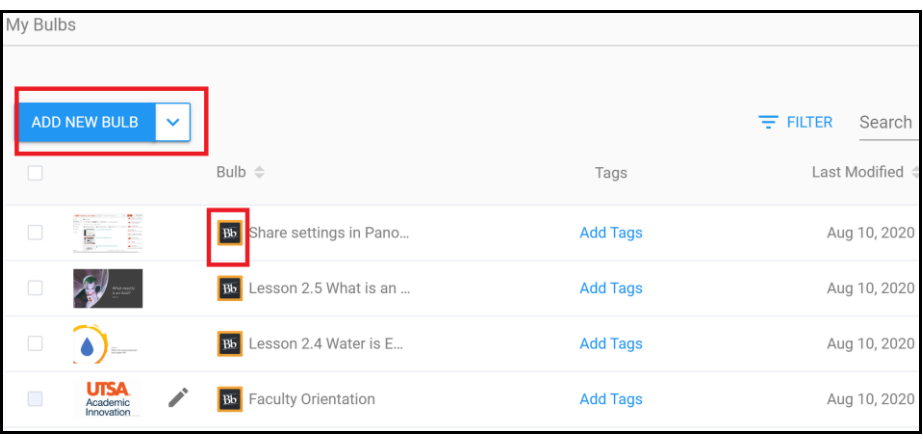

Figure 4

7. After selecting the Blackboard Icon, be sure to confirm your settings for the Learner Experience. By default, it is **self-paced** which is also the recommendation. Once you are ready, select **Link**  (Figure 5).

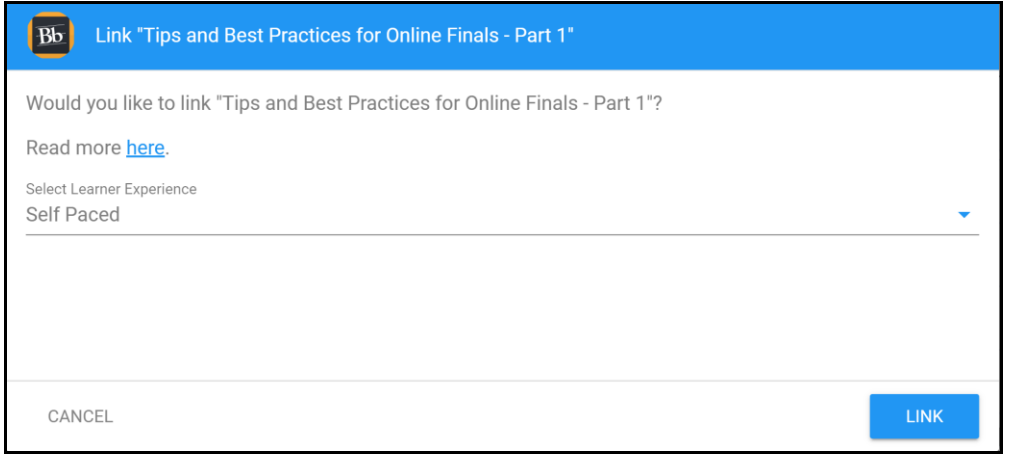

Figure 5

8. After selecting "Link", you will be navigated back to your content area. This will create an assignment in your Blackboard content area. Click the arrow next to your assignment title and select **Edit** to manage other properties of your Blackboard assignment like Points Possible, Visible to students, Add a description, Open in a New Window, etc (Figure 6 and Figure 7).

### The University of Texas at San Antonio **UTSA.** Digital Learning

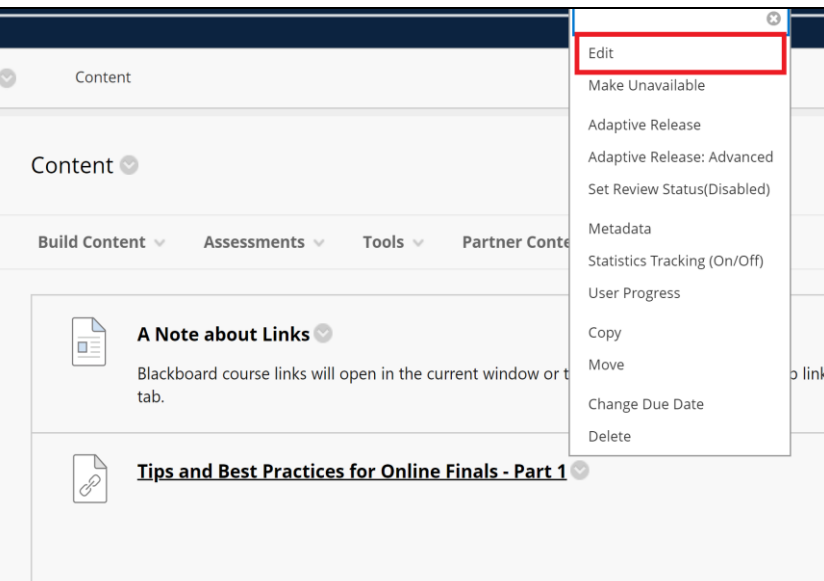

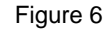

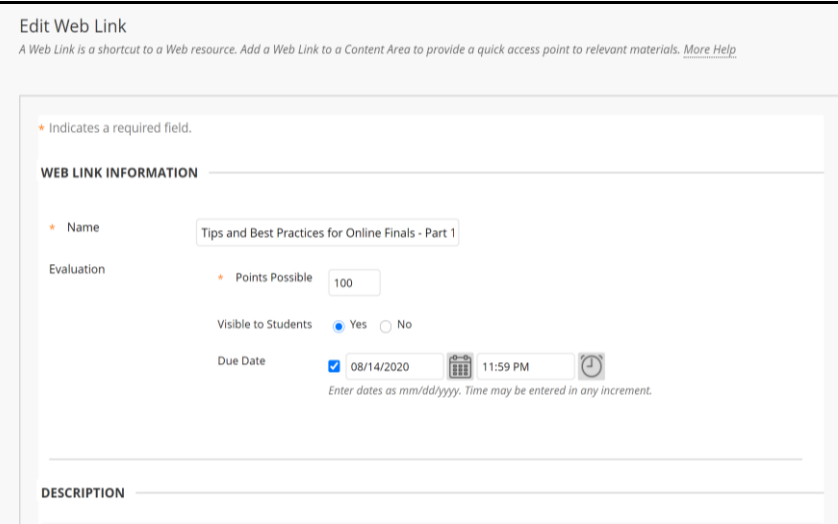

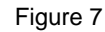

### **Additional Notes**

#### **Important information when using course copy:**

- a. All master and child courses are linked to the same bulb, but when a course is copied, learner attempts will be saved in individual sections within PlayPosit and Blackboard.
- b. Learners or instructors are able to launch a copied assignment first to trigger the copy process.
- c. Learners launching a PlayPosit bulb from a copied Blackboard course for the first time will see a blue screen asking them to refresh the page. Refreshing the page will correctly launch the copied assignment (Figure 8).

### The University of Texas at San Antonio **UTSA Digital Learning**

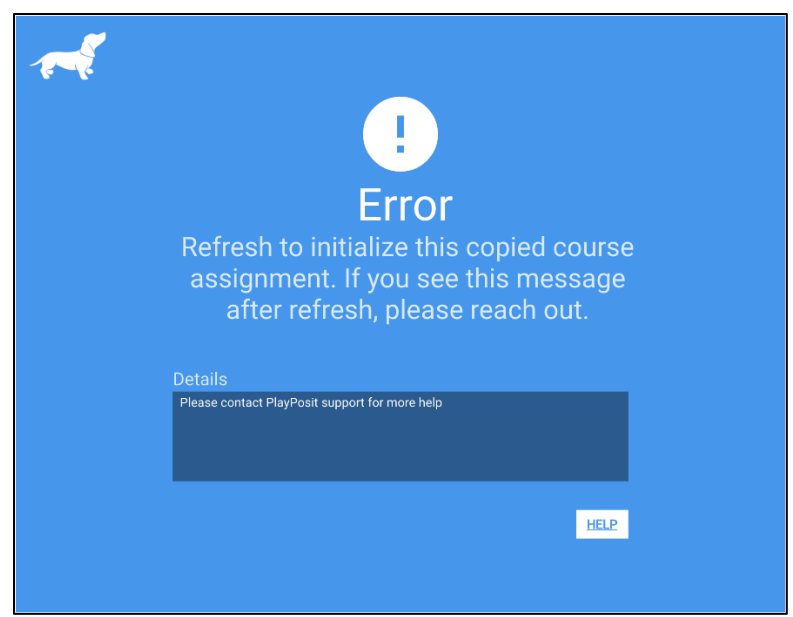

Figure 8

- d. Instructors will not see bulbs in the Classes tab of their PlayPosit dashboard for copied courses until someone launches the bulb from the copied course in Blackboard.
- e. Assignments linked through rich text will not be synced to the gradebook. They will copy over as expected. Use the course copy function always.
- f. If a linked bulb is changed or deleted in the Master course, those changes are also made to bulbs linked in the child copied courses for that assignment, since all courses are linked to the same bulb.

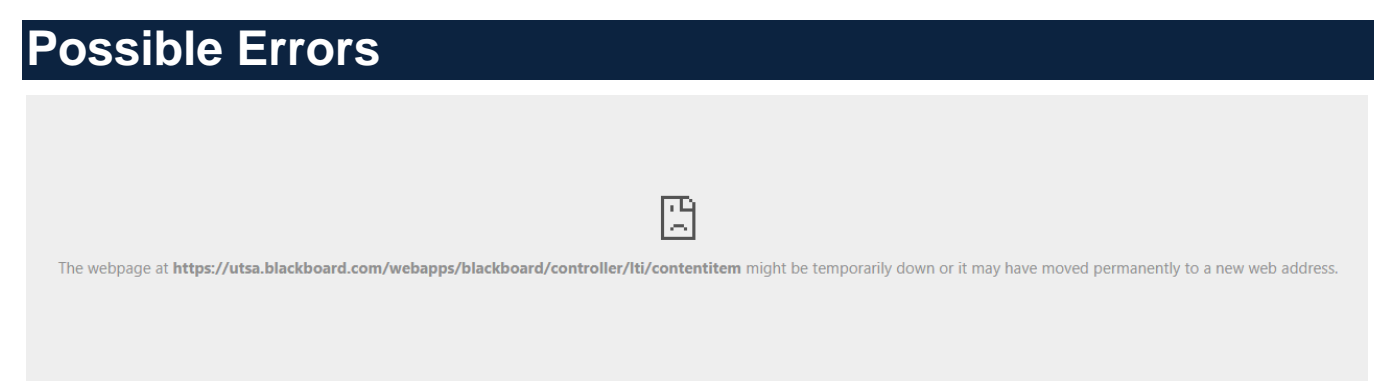

We looked into the issue of an error message using **PlayPosit Deep Linking** in the live environment and found that the **browser cache needs to be cleared** in order for the LTI to process properly, therefore linking the bulb. If you are using Google Chrome, you may also try using a different browser such as **FireFox** if Chrome is still giving the error message after clearing the cache.

- Log out of Blackboard.
- Close and restart your browser.
- Clear your browser cache.
- Log back into Blackboard and follow the steps for deep linking.
- If you receive the error message in Chrome, try using a different browser such as FireFox.